# 不動産賃貸業向け電子契約サービス IMAOS

## 印影作成編 ~Excelで透過する~

Ver2.0

**目次**

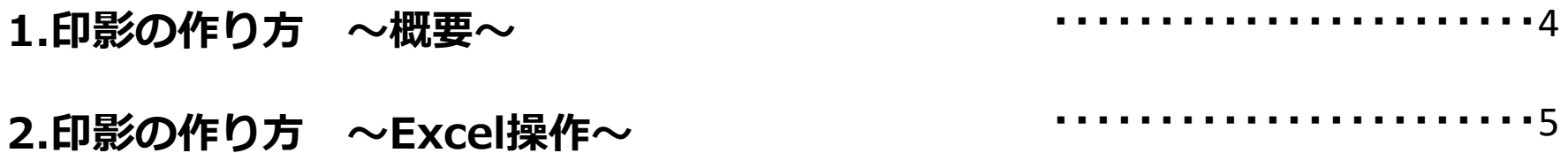

#### **1-1.印影の作り方 ~ 手 順 概 要 ~**

現在、紙に押印されている印鑑のイメージを**IMAoS**の電子印として登録したい場合、印影スキャンのみですと背景 が白色になり、押印すると下の文字が潰れてしまいます。それを回避するため背景透過処理が必要です。ここで は**Excel**を例に説明しますが、**Office2010**以降であれば、**Word**、**PowerPoint**でも可能です。

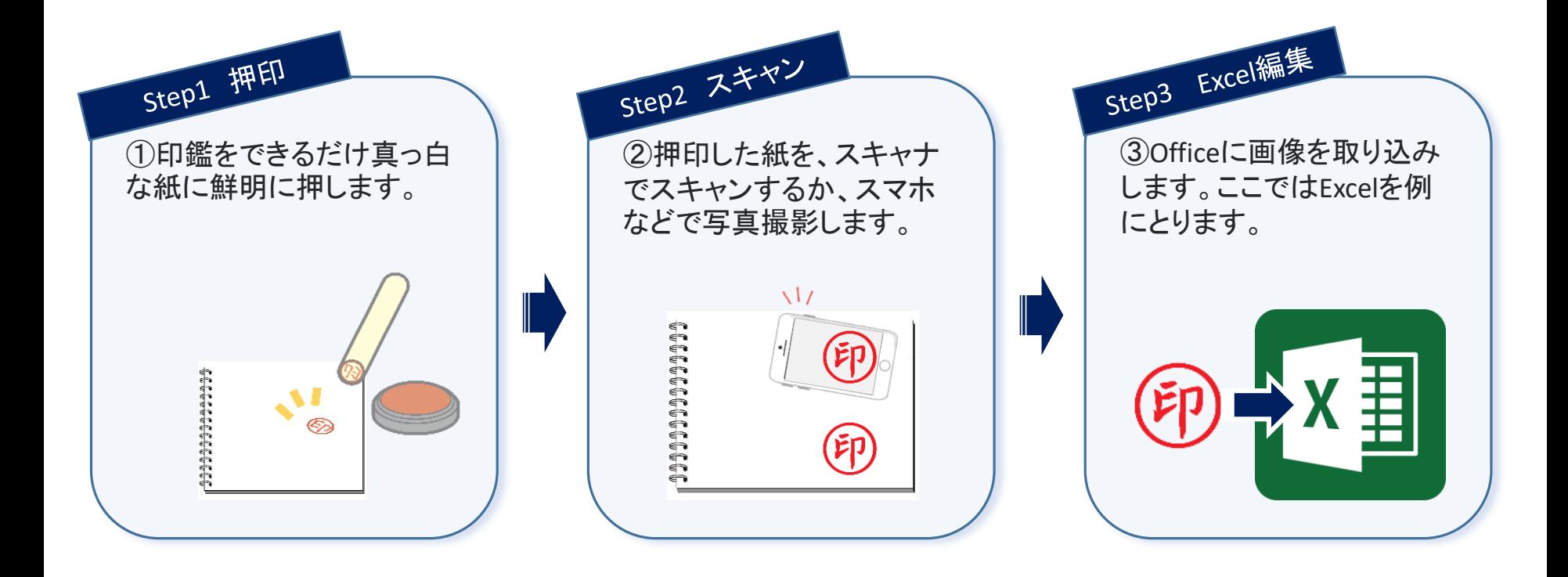

#### **1-2.印影の作り方 ~Excel操作~**

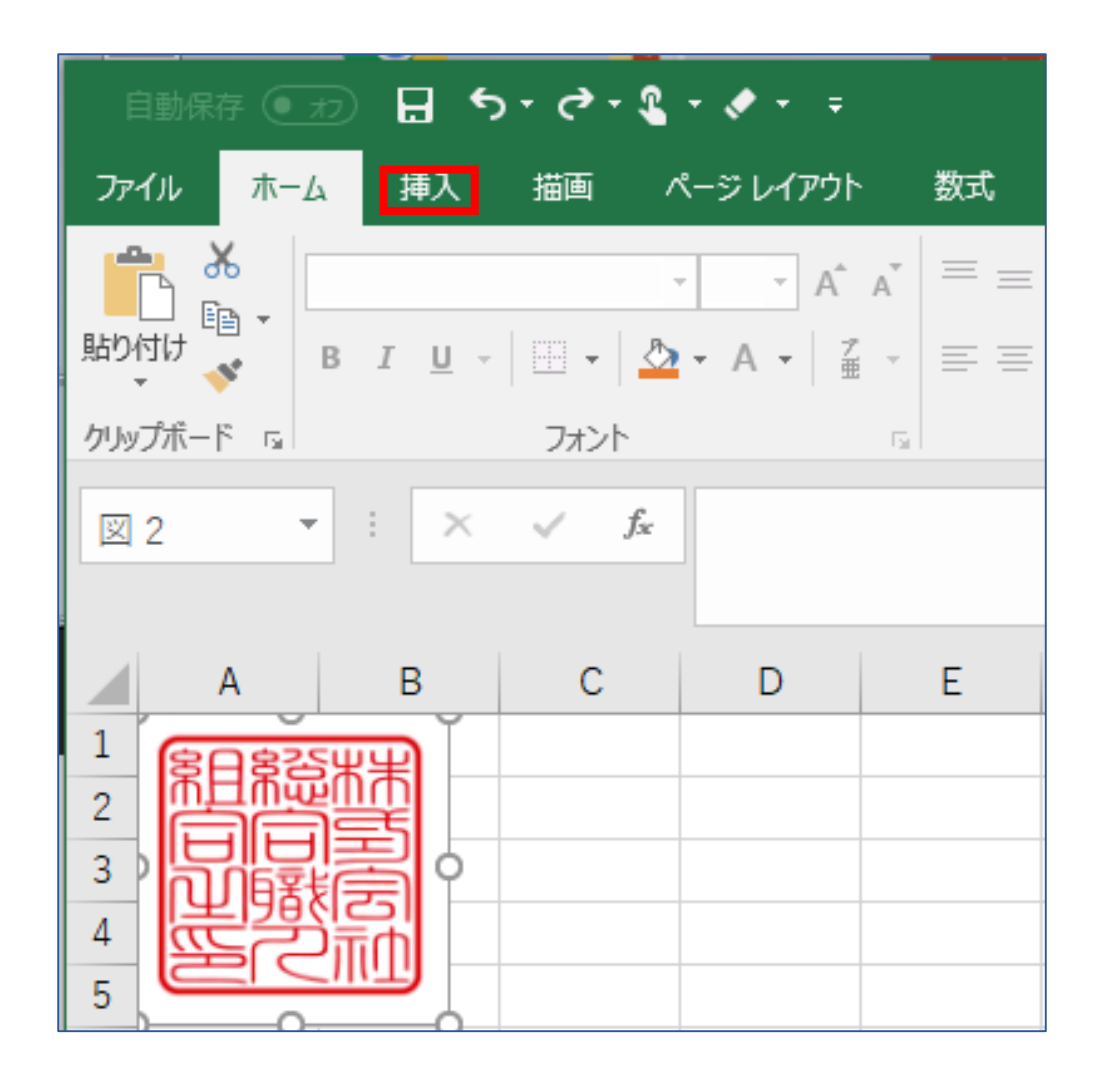

メニュー 挿入**→**図**→**画像を選択、印影ファイルをパソコンから選択し、シート上に貼り付けます。

### **1-3.印影の作り方 ~Excel操作~**

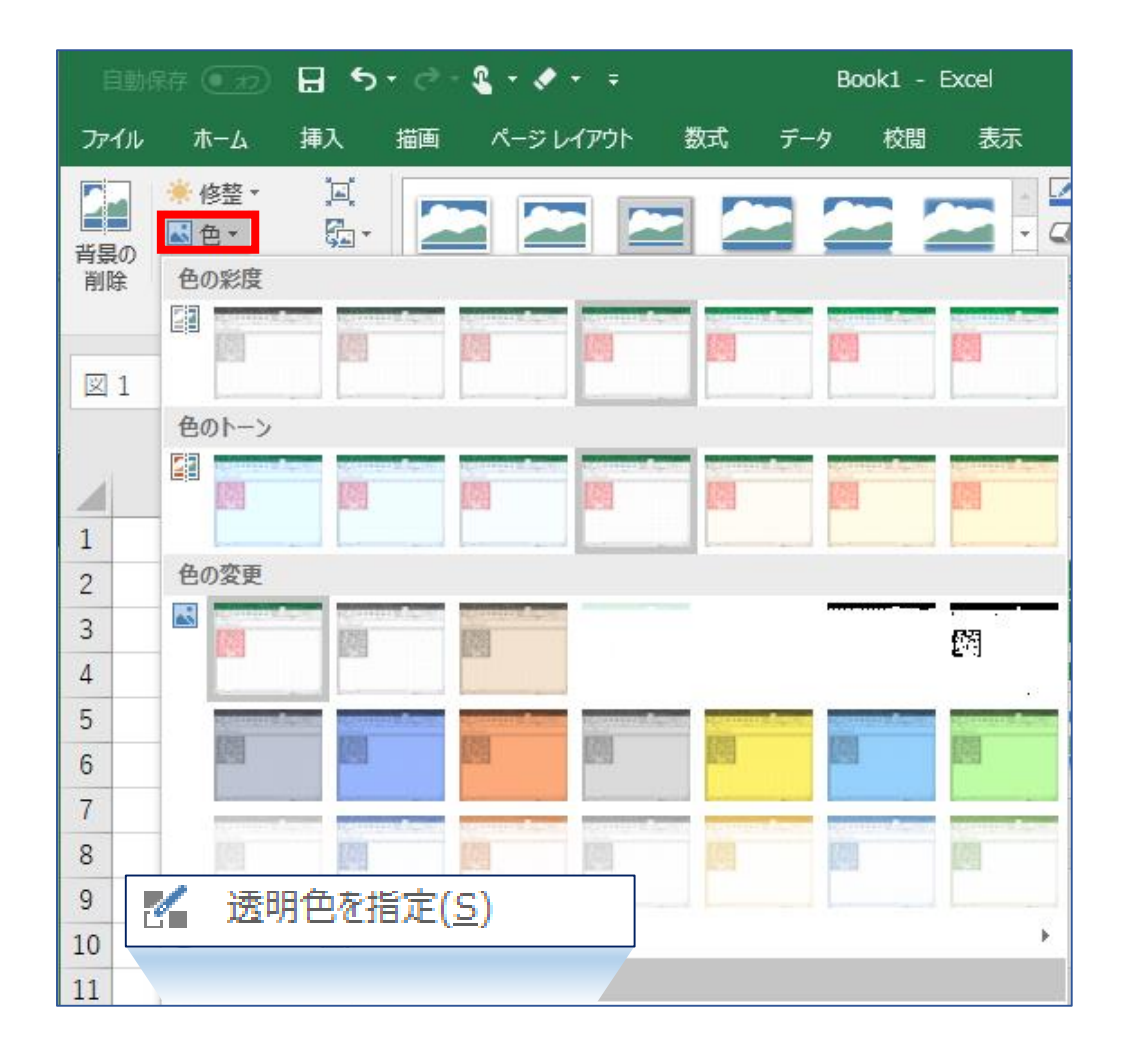

②貼り付けた図をクリックして選択状態にし、メニュー「書式」→「色」→「透明色を指定」を選択しま す。 $=$  SBC&S

5

#### **1-4.印影の作り方 ~Excel操作~**

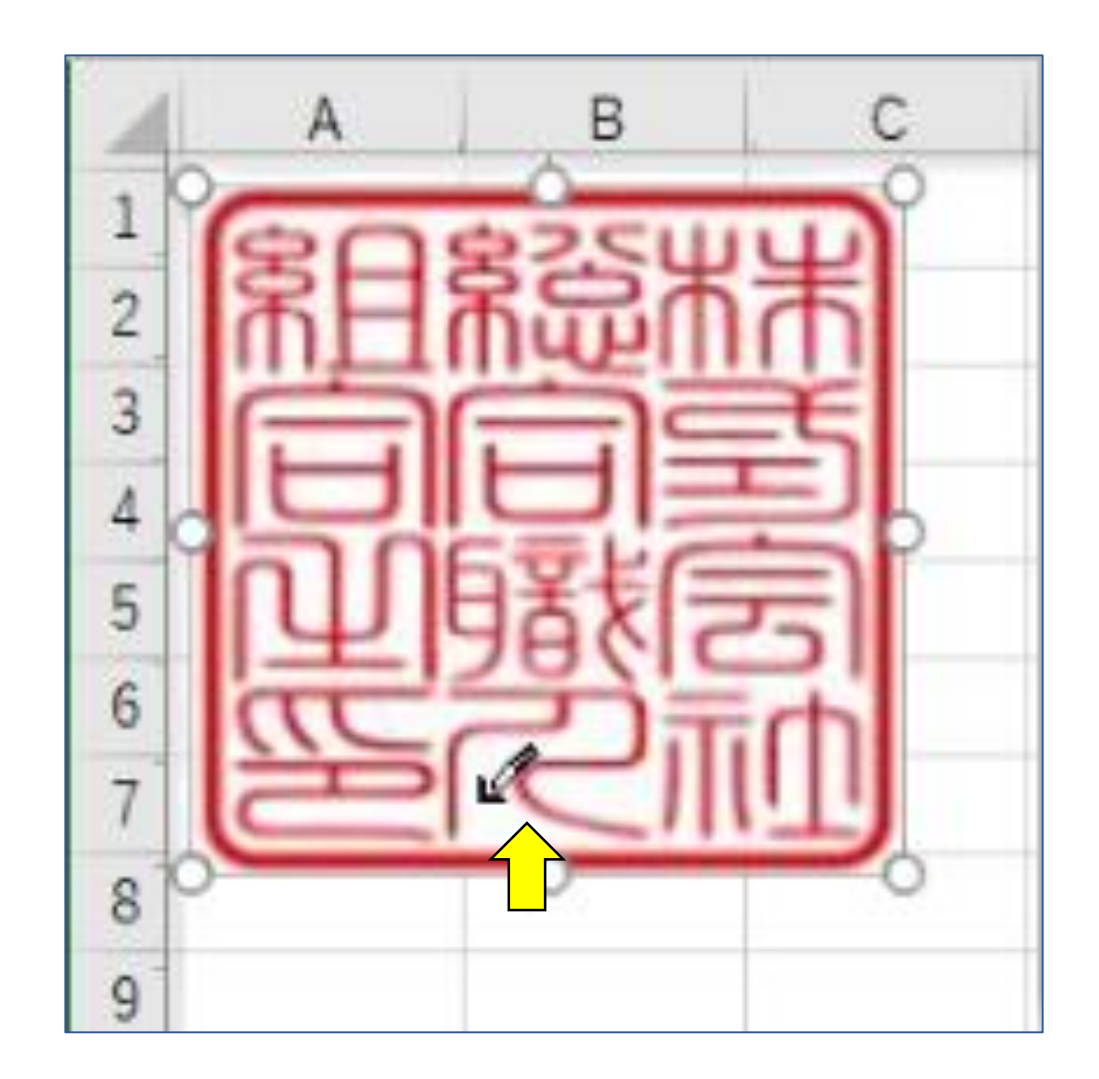

③スポイド型のポインターが表示されます。透明にしたい色(白色)部分を選択してください。

#### **1-5.印影の作り方 ~Excel操作~**

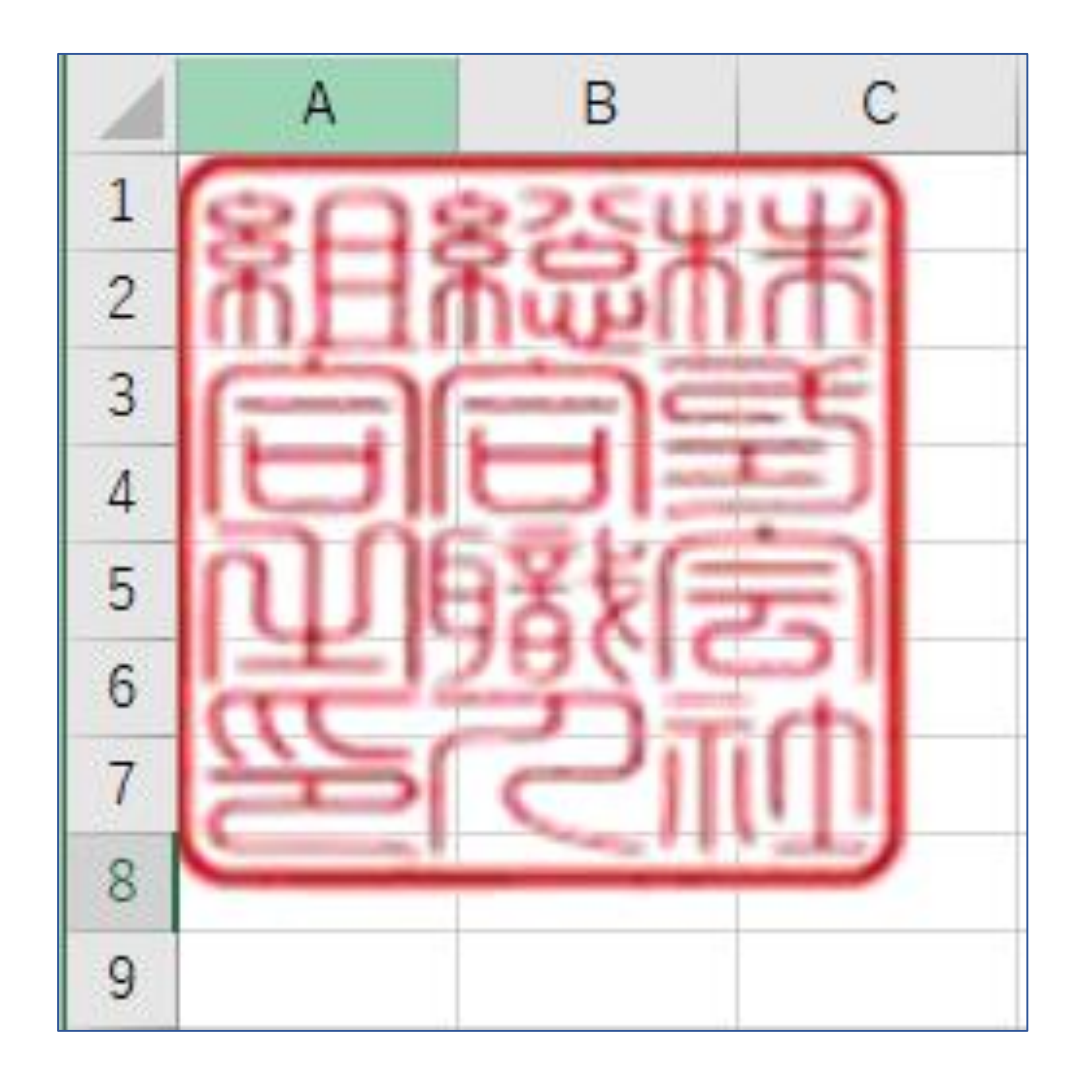

③背景が透けて、背景にグリッド線が見えるのが確認できます。

### **1-6.印影の作り方 ~Excel操作~**

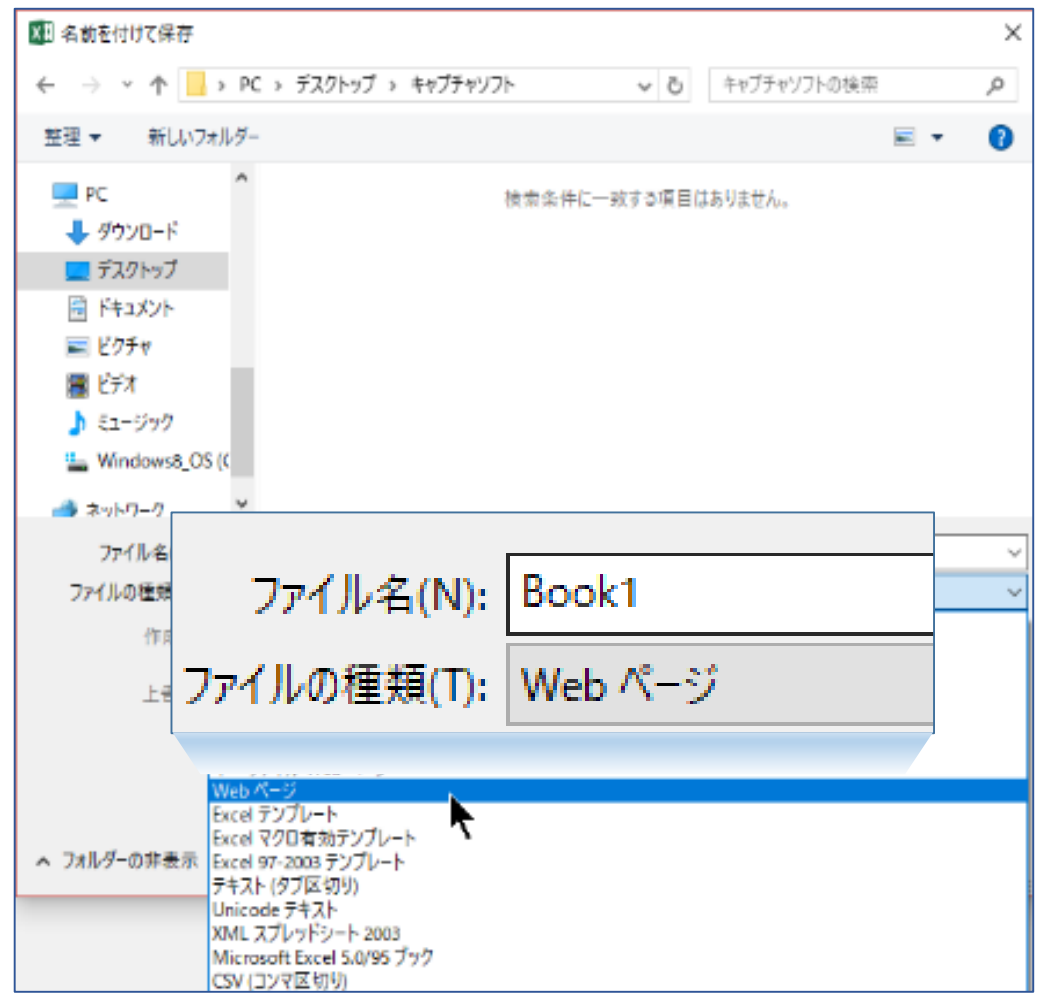

メニュー「ファイル」**→**「名前をつけて保存」でファイルの種類を**Web**ページにして保存してください。

### **1-7.印影の作り方 ~Excel操作~**

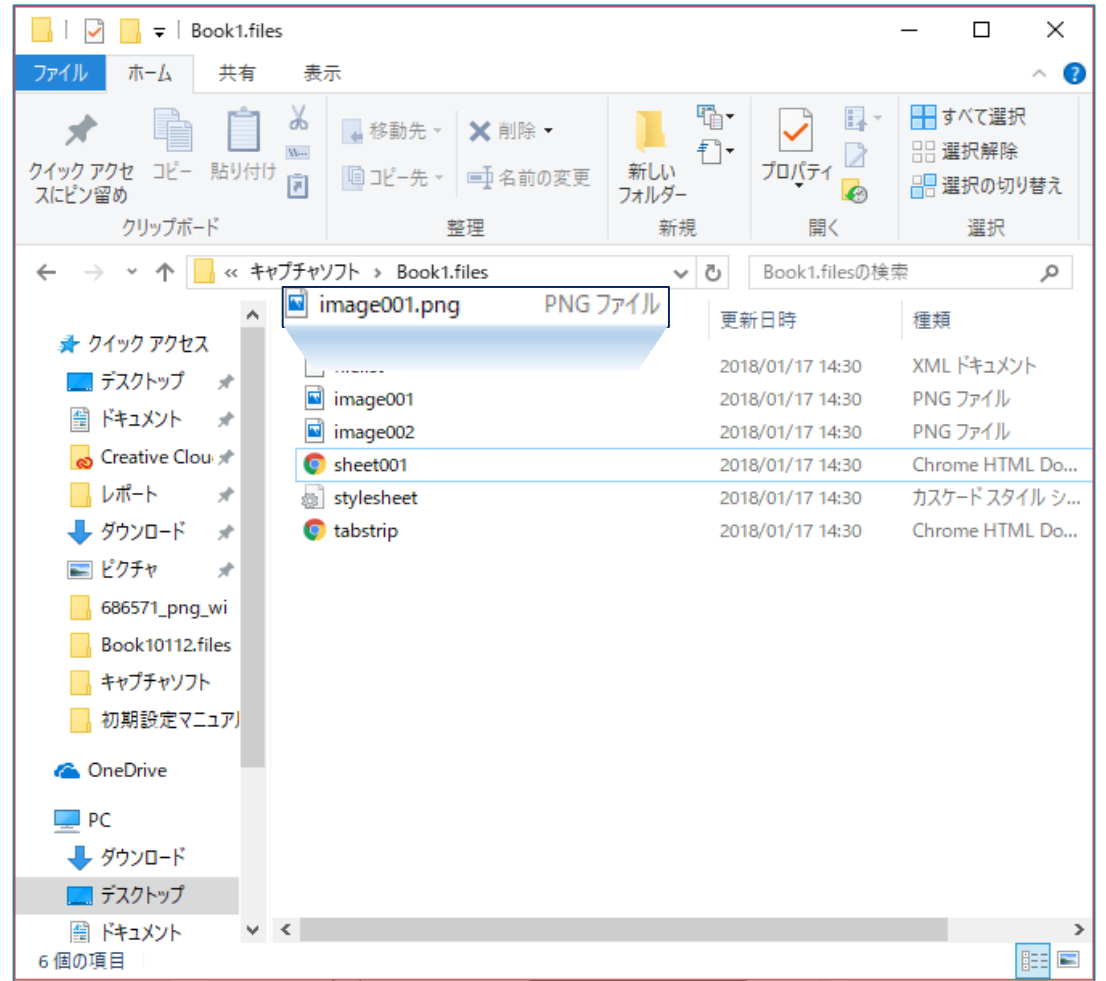

 $\equiv$ SB**C&S** 9 保存場所にファイル名のフォルダが生成されています。その中のpngファイルをIMAoSに登録してくださ い。